# FISCHEI

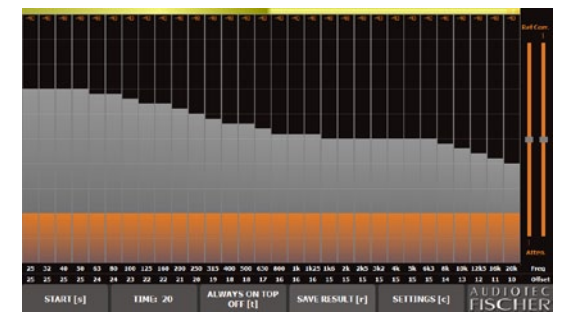

## **MTK 1**

**Einmesssystem** *Measurement Toolkit*

#### **Inhalt**

Überprüfen Sie vor dem ersten Gebrauch den Inhalt des MTK1 auf seine Vollständigkeit:

- **Messmikrofon**
- Mikrofonkabel 2.5m mit XLR-Steckverbindern
- Mikrofon-Vorverstärker mit Phantomspeisung
- USB-Kabel 1,0m von miniUSB auf USB
- USB-Stick inclusive Software und Testsignalen

#### **Vorbereitung der Hardware**

Bevor Sie die erste Messung durchführen können, müssen Sie zuerst das Messmikrofon mit dem dazugehörigen Vorverstärker und Ihrem Computer verbinden. Dazu gehen Sie wie folgt vor:

Verbinden Sie die XLR-Kupplung mit dem Messmikrofon:

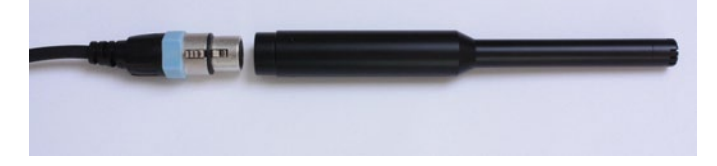

Verbinden Sie den XLR-Stecker mit dem Mikrofon-Vorverstärker:

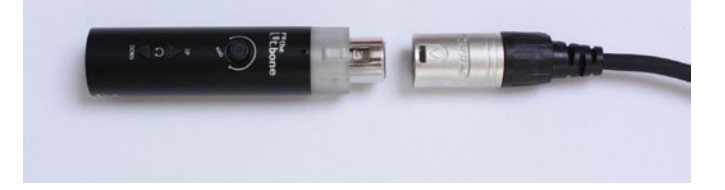

Schließen Sie den MiniUSB-Stecker des beiliegenden Kabel an den Mikrofon-Vorverstärker an:

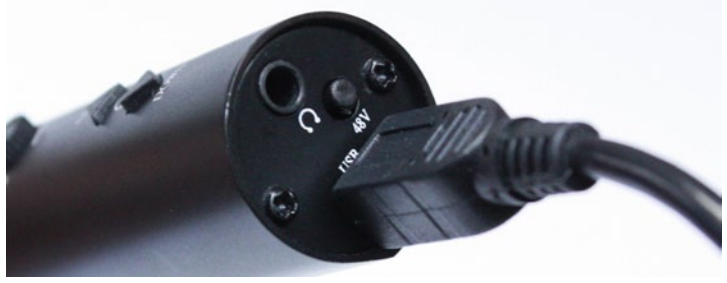

Verbinden Sie den USB-Stecker mit einem freien USB-Port an Ihrem Computer:

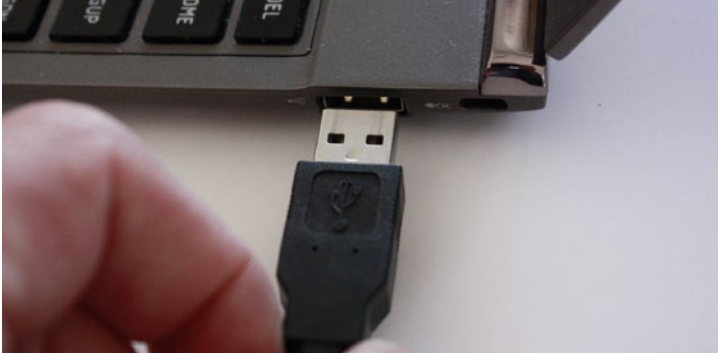

Stellen Sie den Pegelsteller am Mikrofon-Vorverstärker auf Mittelstellung:

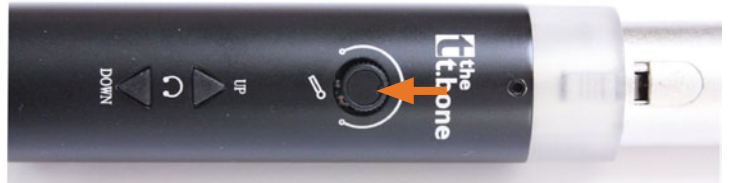

Nach dem Anschluss des Mikrofon-Vorverstärkers an Ihren Computer, muss der transparente Ring blau leuchten:

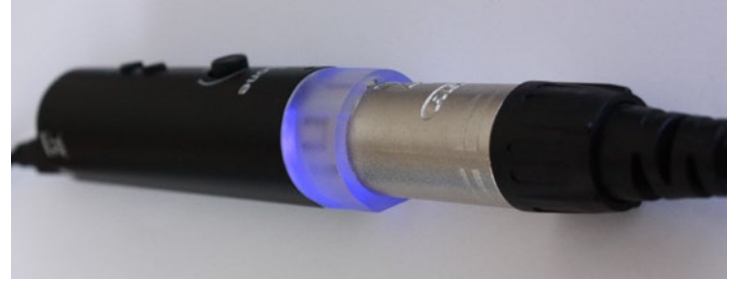

Aktivieren Sie nun die Phantomspeisung am Mikrofon-Vorverstärker, indem Sie den kleinen Taster (mit "48V" beschriftet") kurz betätigen:

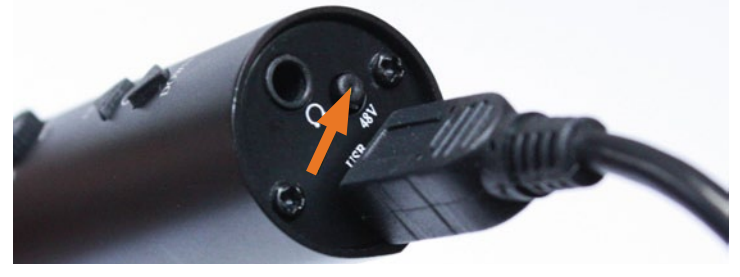

Der transparente Ring am Mikrofon-Vorverstärker muss nun seine Farbe von "blau" zu "rot" wechseln:

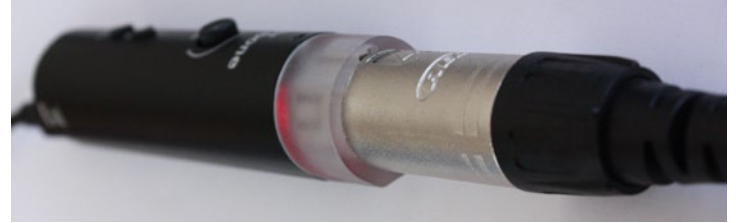

Hinweis:

Wir empfehlen dringend, den Mikrofon-Vorverstärker nicht direkt auf das Mikrofon aufzustecken!

Wichtig:

Das Messmikrofon muss vollständig an Ihren Computer angeschlossen sein, bevor Sie den Audio-Analyzer im DSP PC Tool starten. Wenn Sie das Mikrofon einstecken nachdem Sie den Analyzer aufgerufen haben, wird dieses nicht mehr erkannt!

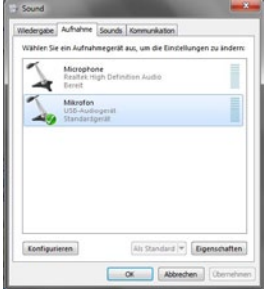

1. Prüfen Sie bitte auch die Einstellungen in der Systemsteuerung Ihres Computers, ob das Mikrofon dort erkannt wurde.

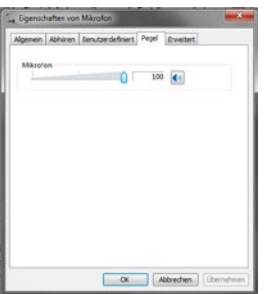

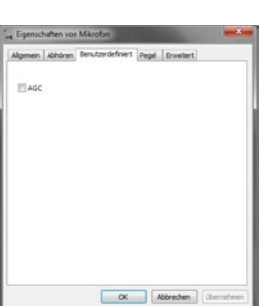

2. Wichtig ist zudem, dass die au-<br>tomatische Verstärkungsfunktion Verstärkungsfunktion "AGC" deaktiviert ist.

3. Zudem muss der Mikrofonpegel auf 100% eingestellt sein.

#### **Das Testsignal**

Die Messung von Frequenzgängen mit dem ATF Audio Analyzer erfordert ein geeignetes Testsignal. In diesem Fall wird sogenanntes "Rosa Rauschen" verwendet, welches über Ihre Audioanlage wiedergegeben werden muss. Auf dem beiliegenden USB-Stick finden Sie das geeignete Testsignal einmal als unkomprimierte "WAV"-Datei (bevorzugt zu verwenden) oder alternativ als "MP3"-Datei. Sofern Ihre Audioanlage über einen USB-Anschluss zur Wiedergabe von Audiodateien verfügt, können Sie den USB-Stick dort direkt anschließen. Verfügt Ihr System jedoch über keinen USB-Eingang, so müssen Sie zuerst die "WAV"-Datei über Ihren Computer auf eine Audio-CD brennen, um sie über das CD-Laufwerk Ihrer Audioanlage wiedergeben zu können.

#### **Starten des ATF Real-Time Analysers**

Hinweis:

Wenn Sie das Audiotec Fischer DSP PC-Tool im Demomode betreiben, ohne dass eines unserer DSP-Produkte mit Ihrem Computer verbunden ist, so kann der Audio-Analyzer ebenfalls nur im Demomode mit stark eingeschränkter Funktionalität betrieben werden. Sie sehen in diesem Fall nach dem Aufrufen über das DSP PC-Tool folgende Darstellung:

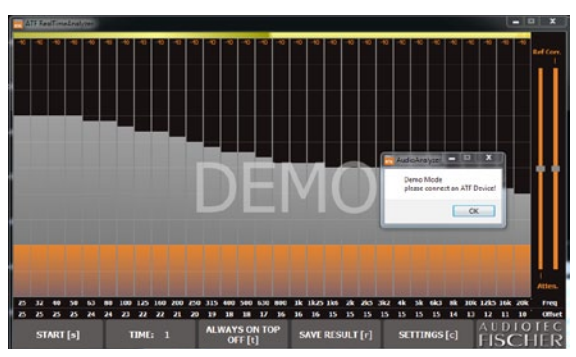

Die Messdauer ist auf 1 Sekunde (statt üblicherweise 20 sec.) beschränkt, so dass damit im Fahrzeug keine sinnvolle Frequenzgangmessung erfolgen kann.

 Sofern eines unserer DSP-Produkte korrekt mit Ihrem Computer verbunden ist und Sie dann den Audio-Analyzer aus dem DSP PC Tool aufrufen, steht Ihnen die volle Funktionalität zur Verfügung.

#### **Die Bedienoberfläche des ATF Real-Time Analysers**

#### **Den Audio-Analyzer konfigurieren:**

Um den Audio-Analyzer für die Messung richtig zu konfigurieren, klicken Sie bitte auf das grün markierte Feld "SETTINGS" oder tippen einfach auf den Buchstaben c"

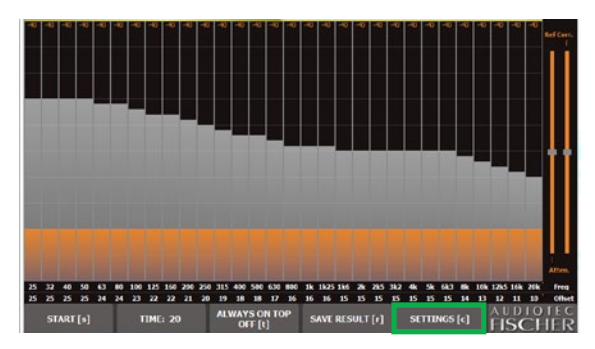

Danach sehen Sie dann diese Darstellung:

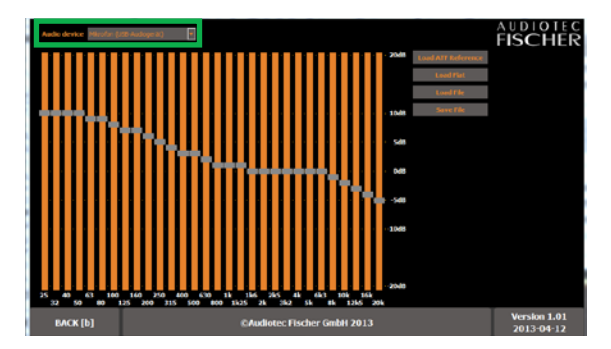

Kontrollieren Sie zuerst im oben, grün markierten Feld, ob das angeschlossene Messmikrofon wirklich aktiv ist und nicht versehentlich das in Ihrem Computer eingebaute Mikrofon verwendet wird.

#### **Die Referenzkurve konfigurieren:**

Wählen Sie die gewünschte Referenzkurve, die Sie idealerweise mit der Einstellung des DSPs erzielen sollten. Standardmäßig wird die "ATF Reference" verwendet, die mit der in der Industrie und der von der Zeitschrift "autohifi" verwendeten Referenzkurve identisch ist.

Alternativ können Sie eine lineare Referenzkurve wählen. Diese sollte aber keinesfalls bei Messungen im Fahrzeug zum Einsatz kommen, weil das akustische Ergebnis dann völlig unbefriedigend ausfallen wird. Die lineare Referenzkurve eignet sich vorrangig für Messungen in Wohnräumen:

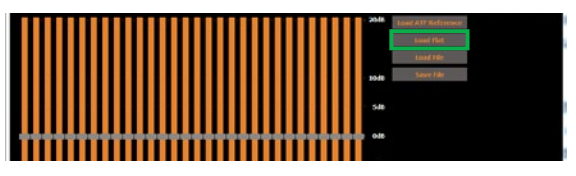

Sie können aber auch eine eigene Referenzkurve definieren, wenn z.B. die "ATF Reference" nicht Ihrem Hörgeschmack entspricht. Jedes einzelne Frequenzband der Kurve lässt sich separat anpassen wie im folgenden Beispiel, bei dem der Hochtonabfall der "ATF Reference" egalisiert wurde:

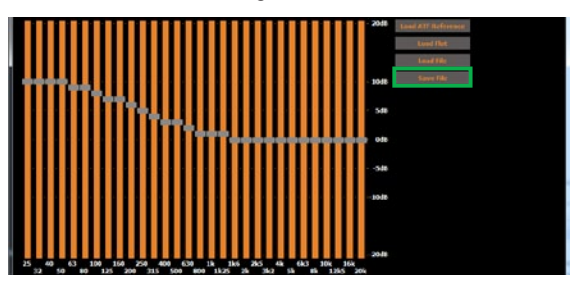

Diese selbst definierte Referenzkurve können Sie über "Save File" auf der Festplatte Ihres Computers abspeichern, um sie zu einem späteren Zeitpunkt mittels "Load File" wieder aufrufen zu können.

 Nachdem Sie in dieser Darstellung alle Einstellungen vorgenommen haben, springen Sie bitte durch Anklicken des Feldes "BACK" zur Analyzer-Darstellung zurück. Noch einfacher geht's, wenn Sie einfach den Buchstaben "b" tippen.

#### **Die Funktionsblöcke des Real-Time Analysers im Detail**

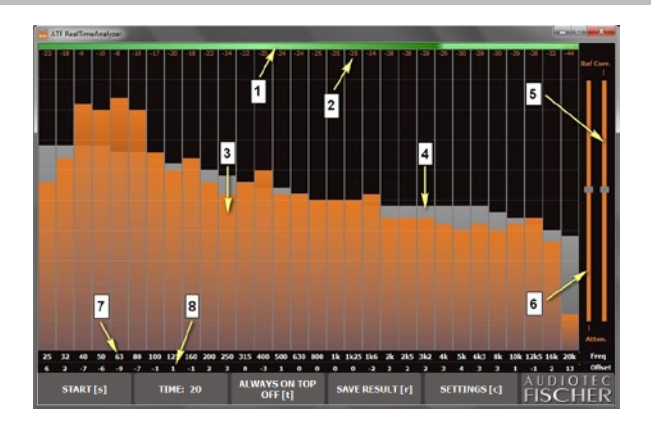

1. Der farbige Balken an der Oberseite zeigt an, ob der Messpegel ausreichend ist.

gelb: Pegel zu niedrig; ggf. Audioanlage lauter stellen oder Mikrofonempfindlichkeit in den Systemeinstellungen Ihres Computers überprüfen. grün: Pegel korrekt.

rot: Pegel zu hoch; Mikrofon und Vorverstärker möglicherweise übersteuert. Lautstärke der Audioanlage reduzieren oder Mikrofonempfindlichkeit in den Systemeinstellungen Ihres Computers überprüfen.

- 2. Die Zahlenwerte unterhalb des farbigen Balkens zeigen den gemessenen Lautstärkepegel pro Frequenzband in [dB] an.
- 3. Die orangefarbenen Balken zeigen den gemessenen Frequenzgang in 1/3-Oktavschritten an.
- 4. Die grauen Balken hinter den orangefarbenen Balken zeigen die gewählte Referenzkurve in 1/3-Oktavschritten an.
- 5. Mit diesem Schieberegler können die Balken der Referenzkurve vertikal verschoben werden.
- 6. Mit diesem Schieberegler können die Balken der gemessenen Frequenzgangkurve vertikal verschoben werden.
- 7. Hier werden die Mittenfrequenzen der einzelnen Frequenzbänder in [Hz] angezeigt.
- 8. Diese Zeile zeigt die Abweichung jedes einzelnen gemessen Frequenzbandes von der Referenzkurve in [dB] an. Übernehmen Sie einfach diese Werte für die Einstellung des 1/3-Oktav-Equalizers im DSP PC-Tool. Positive Werte bedeuten dabei Anhebungen des Equalizers, negative Werte entsprechen Absenkungen. Seien Sie vorsichtig mit stärkeren Anhebungen (> 4dB), da diese leicht zu Übersteuerungen des DSP's und damit zu einem massiven Klirrfaktoranstieg führen können. Starke Absenkungen ( -10 dB und mehr) sind dagegen völlig unkritisch.
- Das gelb umrandete Feld "START" wird angeklickt, um die Messung zu beginnen. Alternativ kann einfach der Buchstabe "s" auf der Computertastatur gedrückt werden.
- Das blau umrandete Feld "TIME" zeigt die Messdauer an. Diese ist auf 20 Sekunden fest voreingestellt. Nach dem Starten der Messung läuft der Zähler von "20" bis "0" rückwärts. Die Messung kann aber auch vorzeitig durch erneutes Anklicken des Feldes "START" oder Tippen des Buchstaben "s" beendet werden. Wir empfehlen Ihnen aber, die volle Messdauer von 20 sec. auszunutzen.
- Das rot umrandete Feld "SAVE RESULT" ermöglicht es, die gemessene Frequenzkurve als png-Datei auf der Festplatte Ihres Computers abspeichern zu können. Auch hier können Sie der Einfachheit halber die Taste "r" auf der Tastatur drücken.

#### **Die erste Messung mit dem Real-Time Analyser**

Nachdem alle Einstellungen des Audio-Analyzers abgeschlossen sind und Sie sich mit der Bedienoberfläche vertraut gemacht haben, können Sie die erste Messung durchführen.

- 1. Nehmen Sie mit Ihrem Messmikrofon auf dem Fahrersitz Platz. Platzieren Sie Ihren Computer (Notebook/Netbook) am besten auf dem Beifahrersitz, so dass Sie diesen noch bedienen können. Achten Sie darauf, dass der Bildschirm nicht unmittelbar vor den Lautsprechern auf der Beifahrerseite positioniert ist und damit das Messergebnis verfälschen kann.
- 2. Starten Sie die Wiedergabe des "Rosa Rauschen" Testsignals an Ihrer Audioanlage (aktivieren Sie die "Repeat"-Funktion, soweit Ihr Autoradio darüber verfügt). Stellen Sie eine Lautstärke ein, so dass eventuell vorhandene Umgebungsgeräusche zuverlässig überdeckt werden und der Balken am oberen Rand des Audio-Analyzers grün eingefärbt ist.
- 3. Halten Sie das Messmikrofon senkrecht nach oben und bewegen Sie es während der gesamten Messung langsam und gleichmäßig horizontal im Halbkreis zwischen Ihrem linken und rechten Ohr hin und her.
- 4. Klicken Sie zum Start der Messung an Ihrem Computer auf das Feld "START" oder tippen Sie einfach den Buchstaben "s".
- 5. Der ATF Audio-Analyzer führt nun eine Messung durch, die 20 Sekunden dauert. Der ermittelten Frequenzgang wird dann samt der hinterlegten, grauen Referenzkurve auf dem Bildschirm dargestellt.
- 6. Damit ist Ihre erste Messung abgeschlossen.

In der ersten Ausgabe des "Sound Tuning Magazine" ist detailliert beschrieben, wie Sie nun Schritt für Schritt vorgehen müssen, um Ihr DSP-Produkt optimal einzustellen. Sie werden sehr schnell feststellen, dass der ATF Audio-Analyzer dabei zum unverzichtbaren Werkzeug wird und dass Sie schon nach kurzer Zeit Ihre Audioanlage akustisch erheblich verbessern können.

#### **Garantiehinweis**

Die Garantieleistung entspricht der gesetzlichen Regelung. Von der Garantieleistung ausgeschlossen sind Defekte und Schäden, die durch Überlastung oder unsachgemäße Behandlung entstanden sind.

Eine Rücksendung kann nur nach vorheriger Absprache in der Originalverpackung, einer detaillierten Fehlerbeschreibung und einem gültigen Kaufbeleg erfolgen.

Technische Änderungen und Irrtümer vorbehalten!

Für Schäden am Fahrzeug oder Gerätedefekte, hervorgerufen durch Bedienungsfehler des Gerätes, können wir keine Haftung übernehmen.

Alle Audiotec Fischer Produkte sind mit einer CE-Kennzeichnung versehen.

#### *DSP Spezial Nr. 1 - Das Klang-Tuning Magazin*

Dieses Magazin mit zahlreichen Tipps und Tricks zur PC-Tool Software und zum Einmessen eines Fahrzeugs steht als kostenloser Download auf unserer Homepage für Sie bereit.<br>www.audiotec-fischer.com

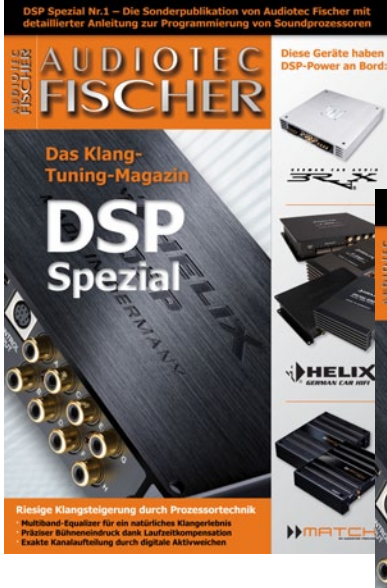

#### **www.audiotec-fischer.com** *DSP Special No. 1 - The sound tuning magazine*

This magazine with numerous tips and tricks about the PC-Tool software and measuring the frequency response in a car can be downloaded for for free at **www.audiotec-fischer.com**

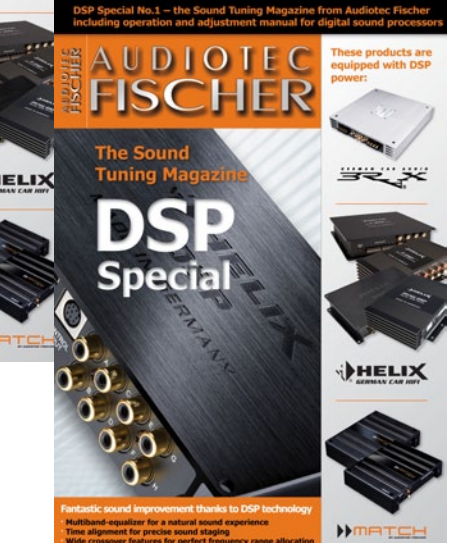

#### **Delivery content**

Before first use please check the delivery content of the MTK 1:

- 1 measuring microphone
- 1 microphone cable 2.5 m with XLR connectors
- 1 microphone preamplifier with phantom power
- $1$  USB cable  $1.0$ m miniUSB to USB
- 1 USB memory stick including software and audio test signals

#### **Preparation of the hardware**

Before you can do the first measurement you first have to connect the measuring microphone and its preamplifier to your computer. Follow the next steps:

connect the XLR plug to the measuring microphone:

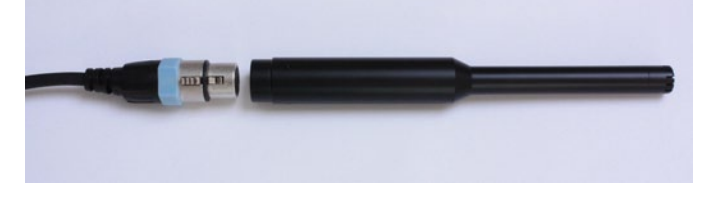

connect the XLR jack to the microphone preamplifier:

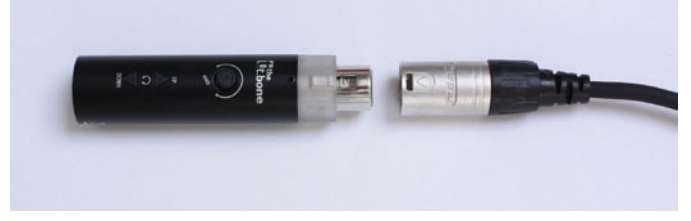

hook up the miniUSB plug of the included USB cable to the microphone preamplifier:

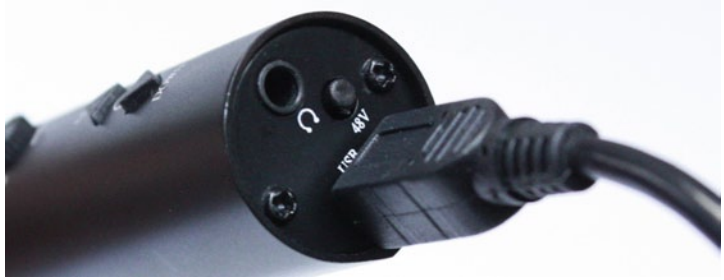

connect the USB plug to a free USB port of your computer:

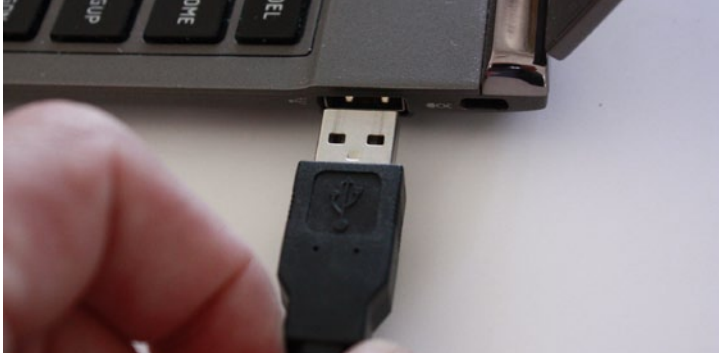

set the gain control on the microphone preamplifier to center position

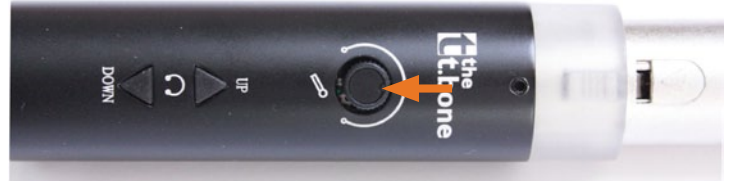

after connecting the microphone preamplifier to your computer the transparent ring should light up blue:

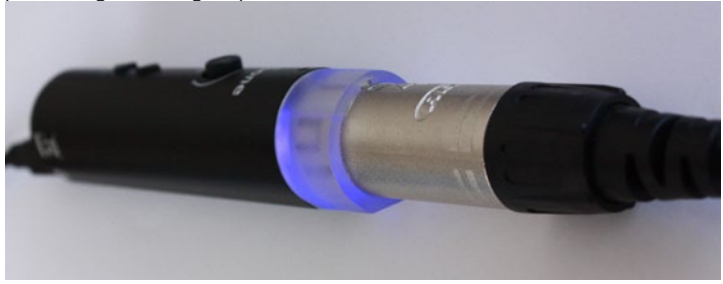

now activate the phantom power on the microphone amplifier by pressing the tiny push button once (marked with  $.48V^{\circ}$ ):

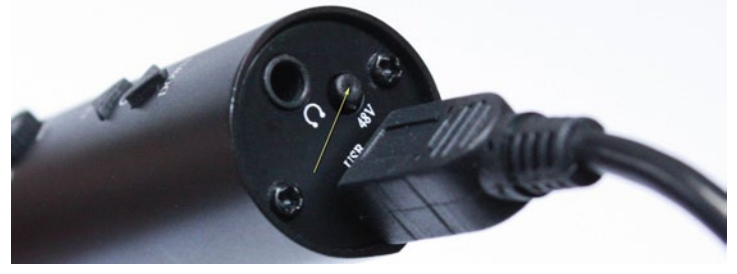

the transparent ring should now change its colour from blue to red:

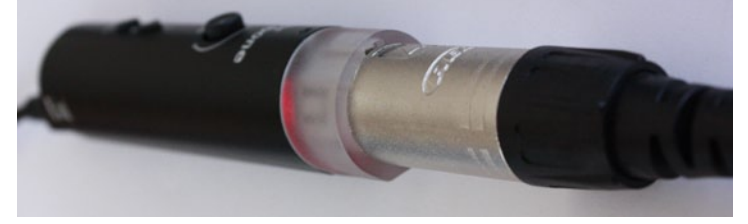

Hint:

We strongly recommend to not directly hook up the microphone preamplifier to the microphone!

Important:

It is mandatory that the microphone is connected to the computer before you start the audio analyzer in the DSP PC Tool. The microphone will not be detected if you connect it after starting the software!

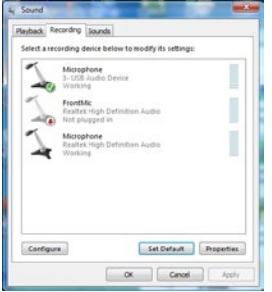

1. Please also check the audio settings in the control panel of your computer whether the microphone has been properly detected.

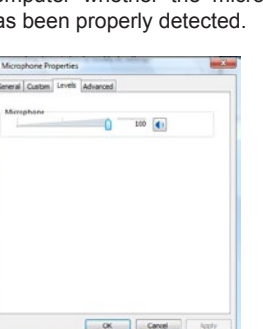

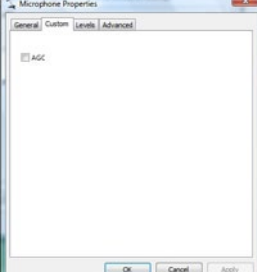

2. It is important that the automatic gain control "AGC" is deactivated.

3. Make sure that the microphone volume is set to 100%.

#### **The test signal**

The measurement of frequency response curves with the ATF audio analyzer requires an appropriate test signal. In this case a so-called "pink noise" signal is used, which has to be reproduced through your car audio system. The included USB memory stick incorporates such a test signal on one hand as an uncompressed .WAV" file (preferred) and on the other as an compressed .MP3" file. As long as your car audio system offers a USB connector you can directly hook up the USB stick for playback. If your car stereo is not equipped with a USB port then you have to burn the "WAV" file via your computer to an audio CD first before you can use it in the CD drive of your head unit.

#### **Launching the ATF Real-Time Analyser**

#### Advice:

If you use the Audiotec Fischer DSP PC-Tool in demo mode without a connection to any of our DSP devices, then the audio analyzer is also working in demo mode with significantly reduced functionality. In this case the analyzer will be displayed as shown below:

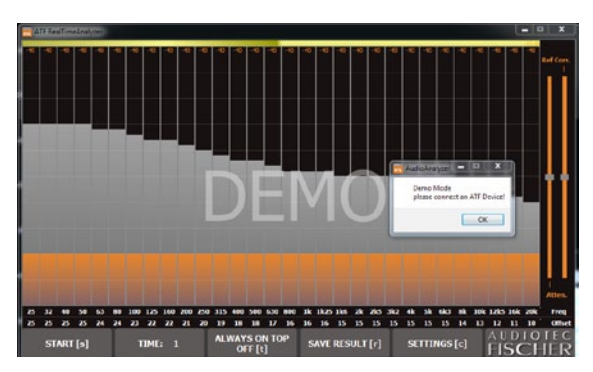

The measurement duration is limited to 1 second only (instead of 20 sec. in normal operation mode), means that is won't be possible to do a reasonable frequency response measurement.

As soon as one of our DSP devices is properly hooked up to your computer, the audio analyzer will offer its full functionality.

#### **The user interface of the ATF Real-Time Analyser**

#### **Configuring the audio analyser:**

For configuring the audio analyzer, please click on the below green marked button "SETTINGS" or simply hit the "c" on your keyboard.

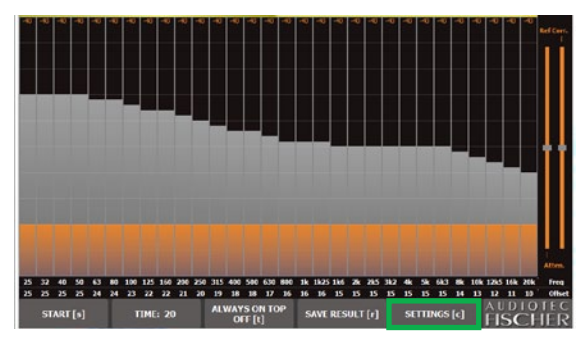

Then you will see the following menu:

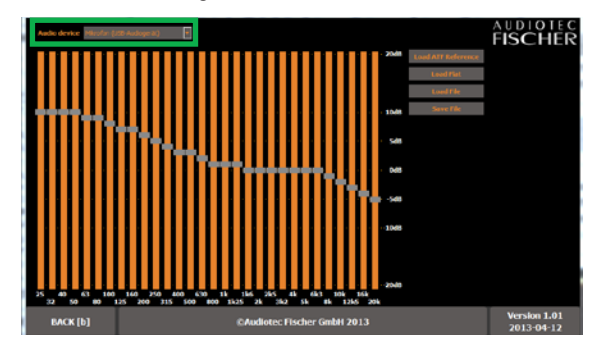

Check first whether your connected microphone is actually the selected device (see green marked frame). It may happen that the internal microphone of your computer is chosen instead which would lead to totally wrong measuring results.

#### **Configuring the reference curve:**

Choose the desired reference curve which you finally will achieve with the adjustment of the DSP. The ATF Reference" is selected as default as this curve is identical to today's industry standard.

Alternatively you can choose a linear (flat) reference curve. This curve should not be used for car audio measurements but for home applications only. It definitely will not lead to satisfying results when applied for car audio purposes.

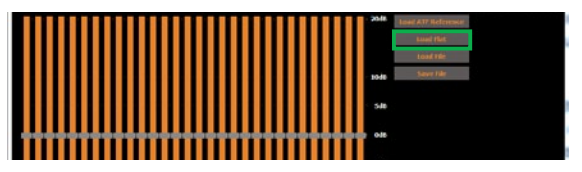

Besides that it is possible to define a reference curve by yourself if e.g. the "ATF Reference" does not meet your personal taste. Each single frequency band of the curve can be adapted separately. Subsequently you see one example where the high frequency roll-off of the "ATF Reference" has been eliminated:

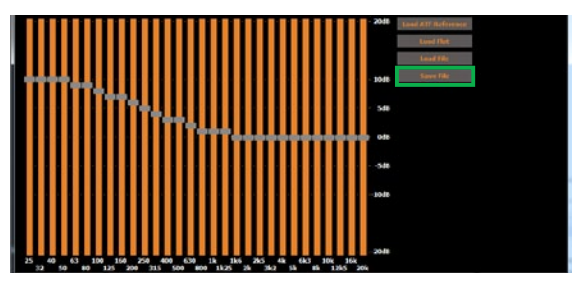

You should save this self-defined reference curve via ..Save File" to your computer's hard drive so that you can easily recall it later on via the "Load File" button.

After all settings in this menu have been done, you can switch back to the analyzer display by clicking on the "BACK" button or by hitting the "b" on your computer's keyboard.

#### **Explanation of the single functions in detail**

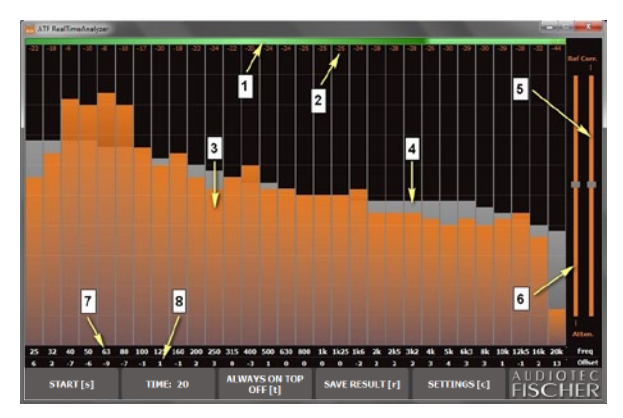

1. The coloured bar on the upper border indicates whether the sound level of your audio equipment is sufficient for the measurement or not.

yellow: sound level too low; either crank up the volume of your car radio or check the sensitivity adjustment of the measuring microphone in the control panel of your computer.

green: sound level is correct.

red: sound level too high; either microphone or microphone preamplifier already overmodulated. Reduce the sound level volume on your car radio or check the sensitivity adjustment of the measuring microphone in the control panel of your computer.

- 2. The values below the coloured bar show the measured sound pressure level for each frequency band in decibels [dB]. Please note that these are no absolute but relative values only!
- 3. The orange bars show the measured frequency response curve in 1/3rd octave steps.
- 4. The grey bars behind the orange bars indicate the chosen reference curve in 1/3rd octave steps.
- 5. This slider allows shifting the bars of the reference curve vertically.
- 6. This slider allows shifting the bars of the measured frequency response curve vertically.
- 7. Here are the center frequencies of each single frequency band displayed in Hertz [Hz].
- 8. This line shows the deviation of each single measured frequency band from the reference curve in [dB]. Simply transfer these values for the adjustment of the 1/3rd octave equalizer in the DSP PC-Tool. Positive values correspond to boosts of specific frequency bands, negative values mean that you have to cut certain frequency bands accordingly. Take great care with strong boosts (> 4dB) as this can easily lead to overmodulation of the DSP and therefore dramatic increase of distortion. On the opposite deep cuts ( -10 dB and more) are no problem at all.
- To start a measurement, click on the yellow marked button "START". Alternatively simply hit the "s" on your computer's keyboard.
- The blue marked icon "TIME" displays the duration of the measurement. The default value of 20 seconds cannot be modified. After starting the measurement it will count down from ..20" to ..0". Nevertheless it is possible to stop a measurement earlier by clicking once more the "START" button or by hitting the "s" on your computer's keyboard. We strongly recommend to exploit the full duration of 20 sec. anyway.
- The red marked button "SAVE RESULT" allows saving the measured frequency response curve as a "png" file to the hard drive of your computer. Here again you can simply press the "r" on your keyboard instead.

#### **The first frequency response measurement with the audio analyser**

After all settings of the audio analyzer have been done and you are familiar with the user interface, you can do your first measurement.

- 1. Sit in the driver's seat with the measuring microphone. It is best to place your PC (Notebook/Netbook) on the passenger seat so that you can use it easily. Ensure that the screen is not positioned directly in front of the loudspeaker on the passenger side as this can influence the measurement.
- 2. Start the "pink noise" playback on your car radio (activate the "repeat" function for that track if your car radio offers this feature). Adjust the volume so that any ambient noise is fully masked and the bar on the upper edge of the audio analyzer display lights up green.
- 3. Hold the measuring microphone upright and move it slowly and steadily in a semicircle between your left and right ears during the whole measurement.
- 4. Click on the "START" button in the audio analyzer menu or simply hit the "s" on your keyboard to start the measurement.
- 5. The ATF audio analyzer does now a reading which will take 20 seconds. The determined frequency response is finally displayed together with the reference curve on your screen.
- 6. Now your first measurement is done!

In the first edition of the "Sound Tuning Magazine" you will find a detailed stepby-step description how to properly adjust your DSP device with lots of useful hints. You will realize soon that the ATF audio analyzer is an indispensable tool which allows you to achieve significant sound improvements within a short amount of time.

#### **Warranty Disclaimer**

The limited warranty comply with legal regulations. Failures or damages caused by overload or improper use are not covered by the warranty.

Please return the defective product only with a valid proof of purchase and a detailed malfunction description.

Technical specifications are subject to change!

Mistakes and errors are reserved!

For damages on the vehicle and the device, caused by handling errors of the device, we can't assume liability.

All Audiotec Fischer products are tagged with a CE-Certification mark.

### **AUDIOTEC FISCHER**

Audiotec Fischer GmbH Gewerbegebiet Lake II · Hünegräben 26 · D-57392 Schmallenberg Tel.: +49 2972 9788 0 · Fax: +49 2972 9788 88 E-mail: contact@audiotec-fischer.com · Internet: www.audiotec-fischer.com